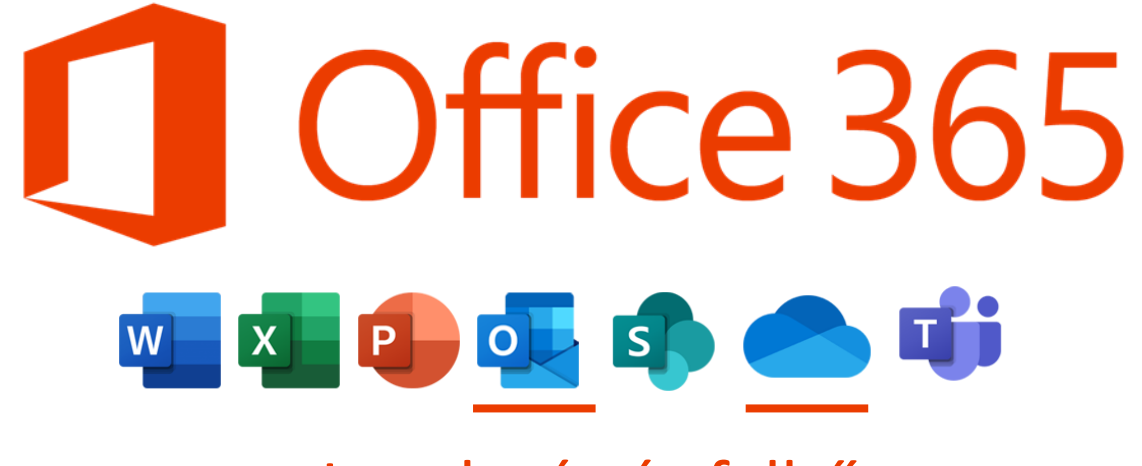

Levelezés és felhő

# ONEDRIVE - BEÁLLÍTÁS, ALAPOK

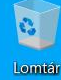

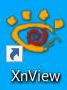

A OneDrive felhő használatához érdemes beállítani a OneDrive alkalmazást.

A jobb alsó sarokban kattints a kis nyílra, ami a "Rejtett ikonok"-at jeleníti meg…

…majd a szürke felhőre.

> OneDrive Vincs bejelentkezve

> > 一后中

2022 05 12

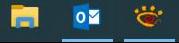

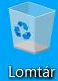

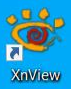

## Kattints a bejelentkezésre!

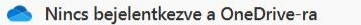

A kezdéshez jelentkezzen be a OneDrive-

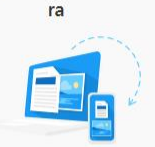

ಥ್ರ

Ha hozzá szeretne férni a fájljaihoz, és szinkronizálni szeretné őket erre az eszközre, jelentkezzen be a

Nrive-ra.

Bejelentkezés

Ezt csak egyszer kell megtenni, többé nem fogja kérni.

m Til] Mappa megnyitási Lomtár  $\bullet$  $\blacksquare$  $0\overline{a}$  $\wedge$  **iii** (*a*, d<sub>1</sub>)  $\frac{12:27}{2022.05.12}$ 

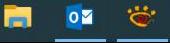

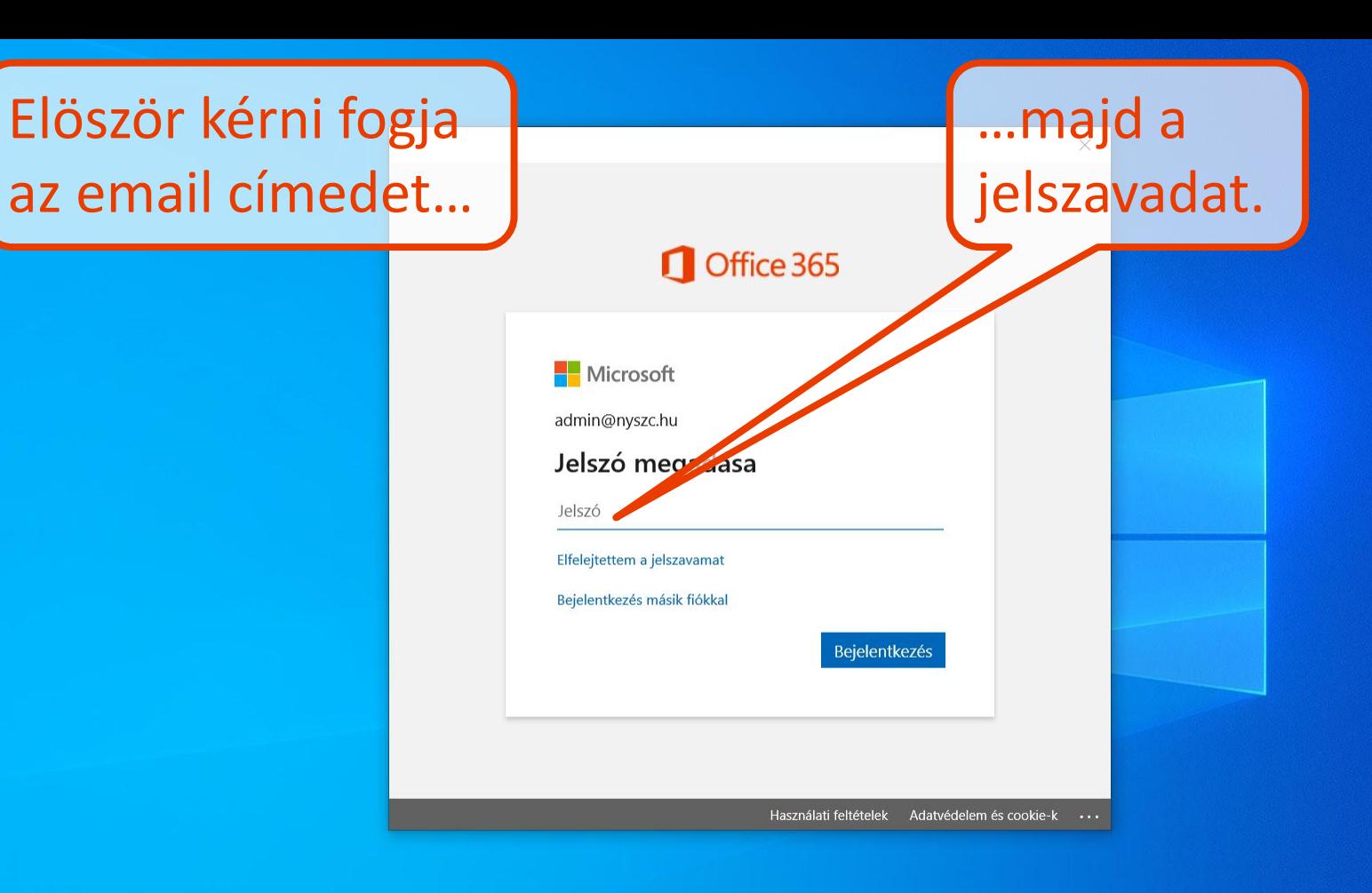

3

Lomtár

**PO** 

**XnView** 

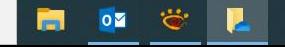

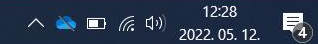

A kényelem érdekében a Windows eltárolhatja az email címet és jelszót, hogy más Microsoft alkalmazásoknál többet ne kérje.

Maradjon bejelentkezve az összes alkalmazásba

A Windows megjegyzi a fiókját, és automatikusan bejelentkezteti az eszközön beállított alkalmazásokba és webhelyekre, így kevesebbszer kéri a rendszer, hogy jelentkezzen be.

A munkahely felügyelheti a saját eszközt

Valószínűleg nem fogsz más programokat használni, így felesleges kipipálni.

 $\times$ 

### Helyette kattints a "Nem…"-re.

Nem, bejelentkezés csak ebbe az alkalmazásba

OK

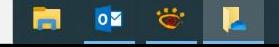

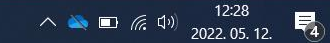

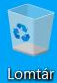

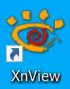

Minden beállítás kész!

A fiók hozzáadása sikeresen megtörtént. Most már elérheti munkahelye alkalmazásait és szolgáltatásait.

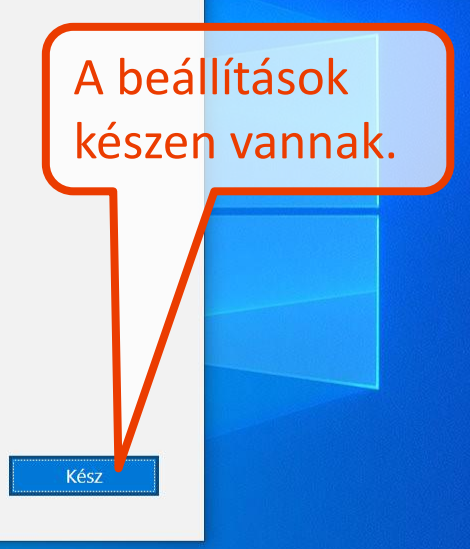

 $\times$ 

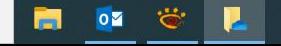

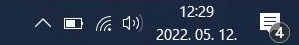

A OneDrive felhőt szinkronizálni fogja egy olyan mappával, ami a te számítógépeden van.

> Tulajdonképpen egy helyi mentése a felhőnek.

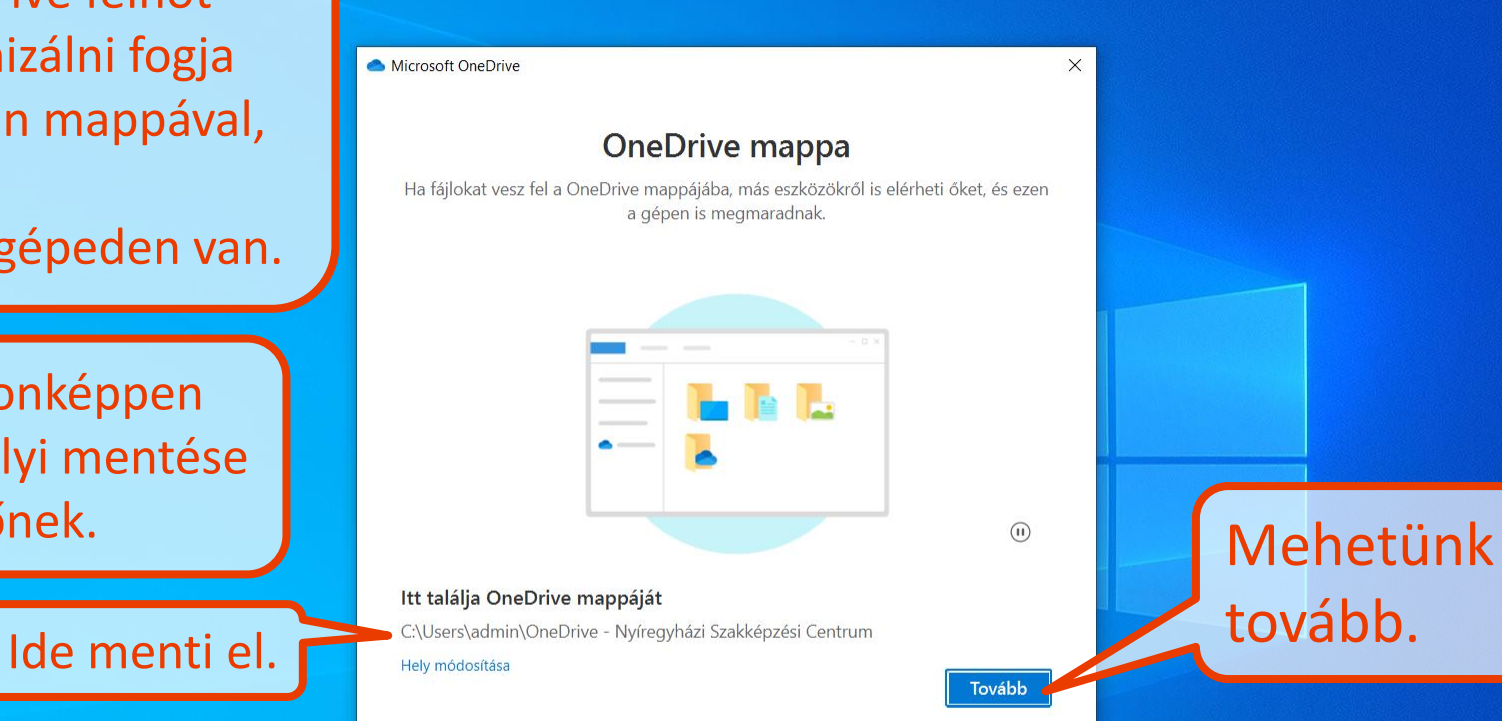

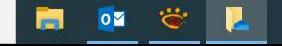

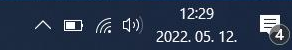

### Felkínálja, hogy a felhőbe menti

- az Asztalon lévő fájlokat,
- a Dokumentumok mappát,
- és a Képek mappát

```
Microsoft OneDrive
```
#### Biztonsági másolatot készíthet a mappáiról

A kijelölt mappák szinkronizálódni fognak a következővel: OneDrive - Nyíregyházi Szakképzési Centrum. Az új és a régi fájlokat egyaránt feltöltjük a OneDrive-ra, ekapcsoljuk a biztonsági mentésüket, és a többi eszközén is elérheti őket még akkor is, ha elveszne ez a gép. További információ

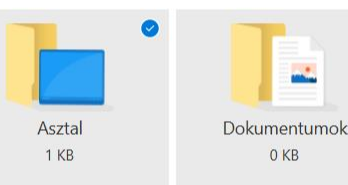

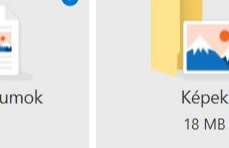

Szabad hely a OneDrive-on a kijelölés után: 1 024 GB

Hasznos dolog tud lenni, mert bármi, amit elkészítesz Wordben, Excelben, stb., és az Asztalra vagy a Dokumentumokba elmented, az rögtön szinkronizálva lesz a felhőbe is.

 $\times$ 

is.

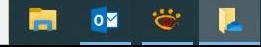

### Ha a munkahelyi számítógépeden állítod ezt be, akkor nyugodtan szinkronizálhatja ezeket a mappákat is. Elférnek bőven az 1000 GB-os OneDrive felhőben, és kényelmesebb lesz a levelezés.

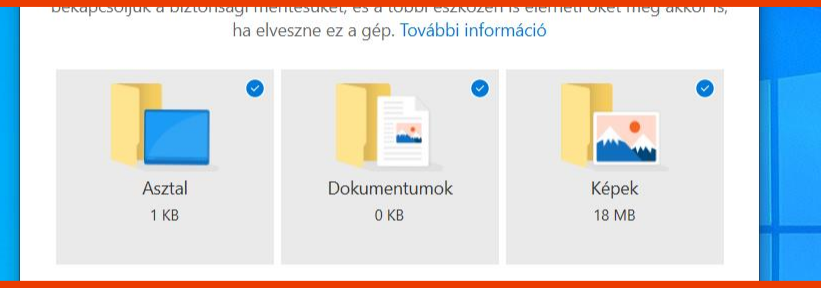

Ha az otthoni számítógépeden állítod ezt be, akkor nem bekapcsolni, mert ha ezen mappákban családi képek, családi és személyes dokumentumok is vannak, annak nincs keresnivalója a munkahelyi levelezésben/felhőben, ráadásul olyan sok családi anyag lehet, amitől megtelhet még az 1000 GB felhő is.

 $\wedge$  **a** (*f*<sub>6</sub> d<sub>1</sub>)  $\frac{12:29}{2022.05.12.}$ 

### Tehát munkahelyi számítógép esetében érdemes otthagyni a három pipát…

#### $\times$ **Riztznsági másolatot készíthet a mappáiról** mappák szinkronizálódni fognak a következővel: OneDrive – Nyíregyházi ptrum. Az új és a régi fájlokat egyaránt feltöltjük a OneDrive-ra, bekapcsoljuk a ontésüket, és a többi eszközén is elérheti őket még akkor is, sz a gép. További információ Dokumentumok Asztal Képek 1 KB 0 KB **18 MB** Szabad hely a OneDrive-on a kijelölés után: 1 024 GB

### …míg otthoni számítógép esetében érdemes kivenni.

Folytatás

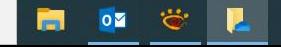

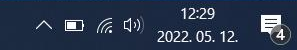

### A következő pár ablakban egy kis bevezető…

Microsoft OneDrive

#### Ismerje meg a OneDrive-ot

Ha elemeket szeretne felvenni, húzza vagy helyezze át őket a OneDrive-mappába

A felhőbe való feltöltéshez a fájlkezelőben csak bele kell húzni a fájlokat a megfelelő mappába.

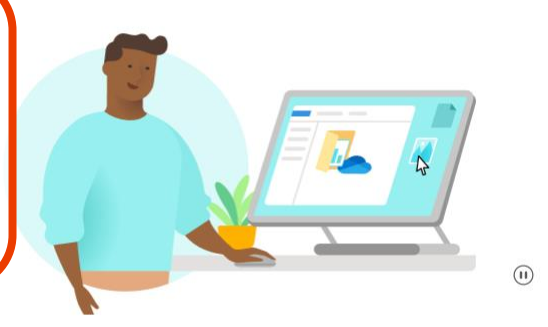

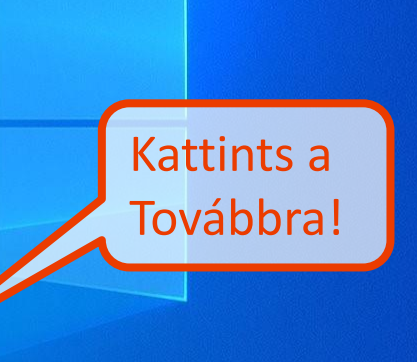

 $\times$ 

Tovább

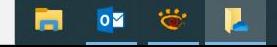

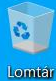

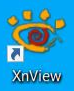

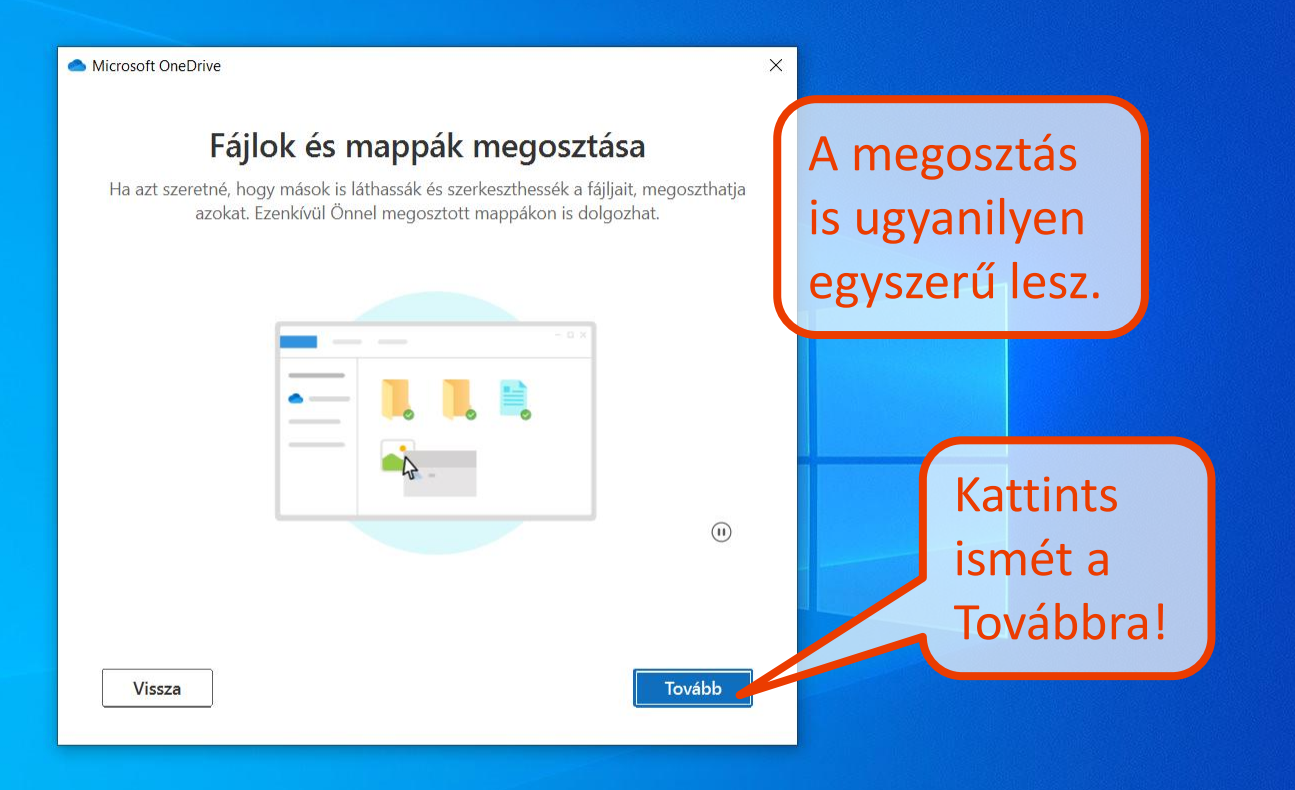

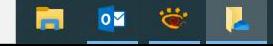

 $\land \Box$  (2.30  $\frac{12.30}{2022.05.12}$ 

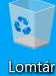

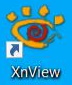

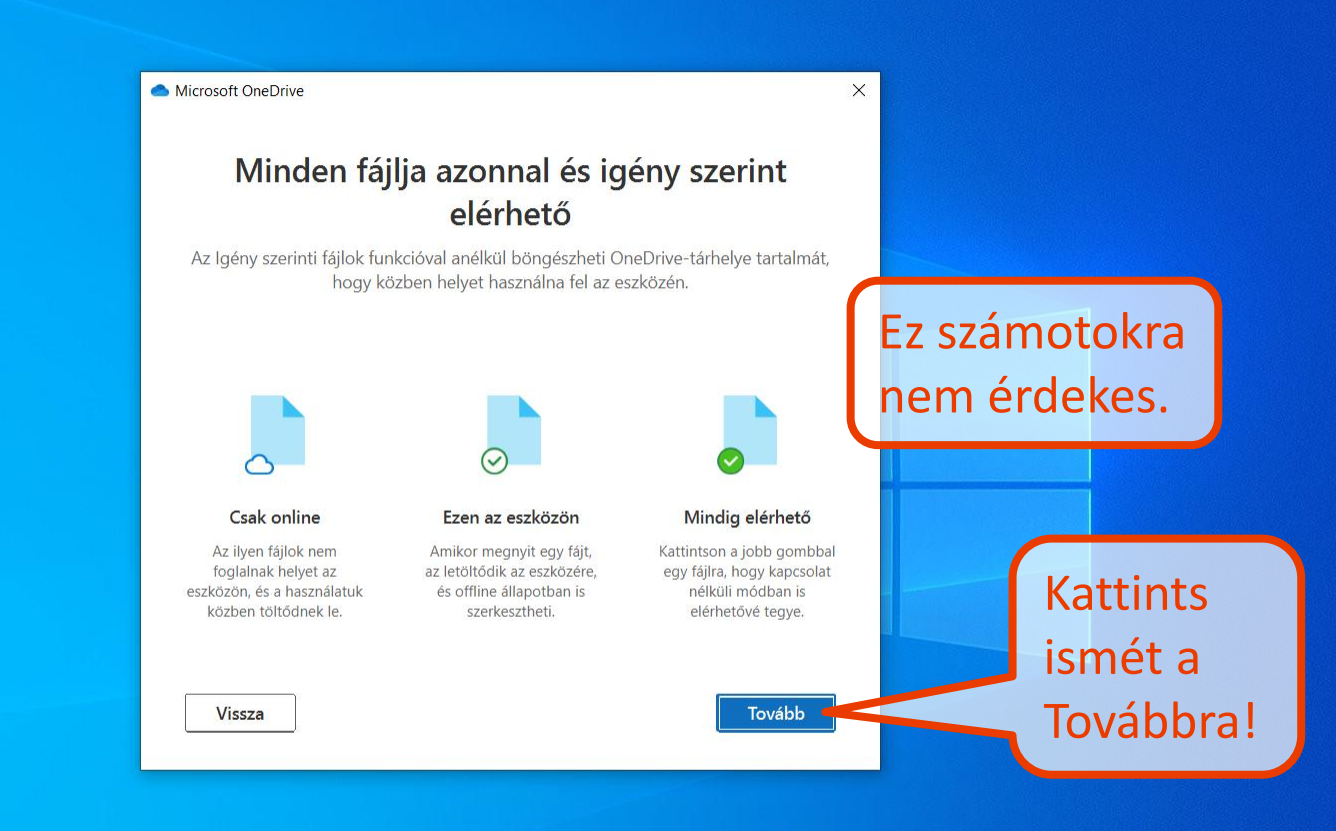

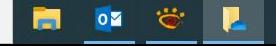

 $\land$  **i** (*c*, d<sub>1</sub>) <br>2022.05.12. 【录】

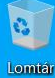

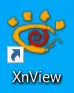

#### Microsoft OneDrive

#### A mobilalkalmazás letöltése

Fájljain útközben is dolgozhat, ha telefonon vagy táblagépen használja az iOS-en és Androidon is működő OneDrive-ot.

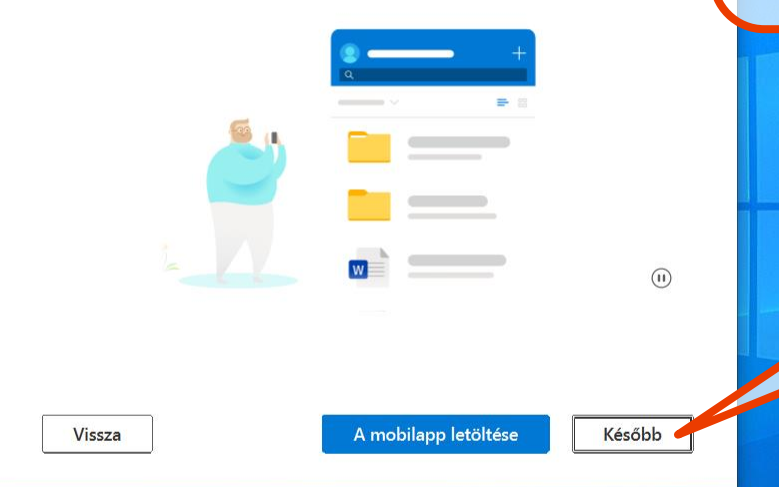

Mobiltelefonra és tabletre is telepíthető a OneDrive!

> De erre nem lesz szükséged. Kattints a Később gombra!

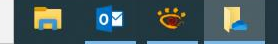

12:30  $\wedge$  **a** (*k*, **d**)  $\frac{1230}{2022.05.12}$ 

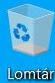

**PO** XnView

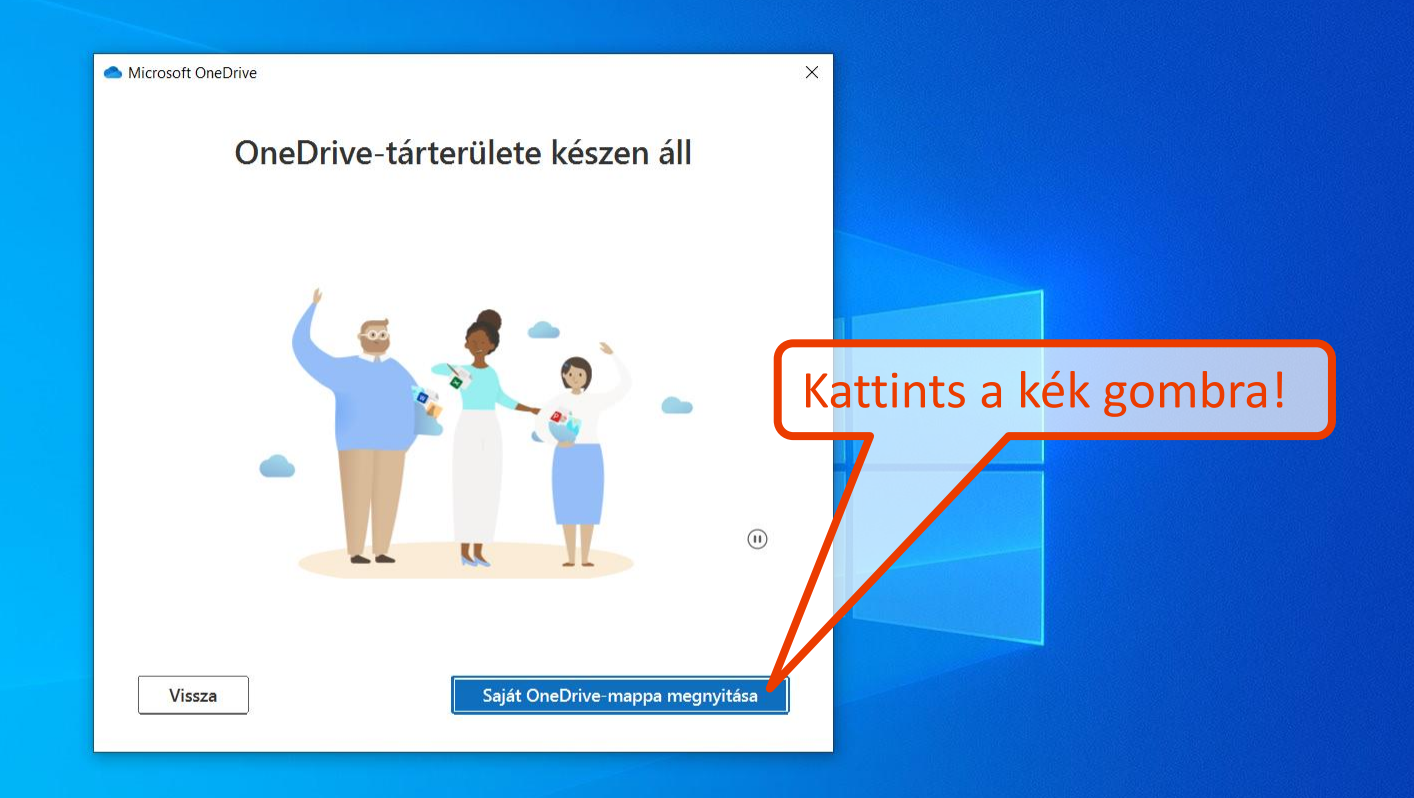

 $\wedge$  **iii** (*f*, d<sub>1</sub>))</sub>  $\frac{12:30}{2022.05.12.}$ 

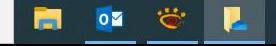

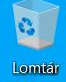

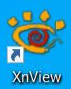

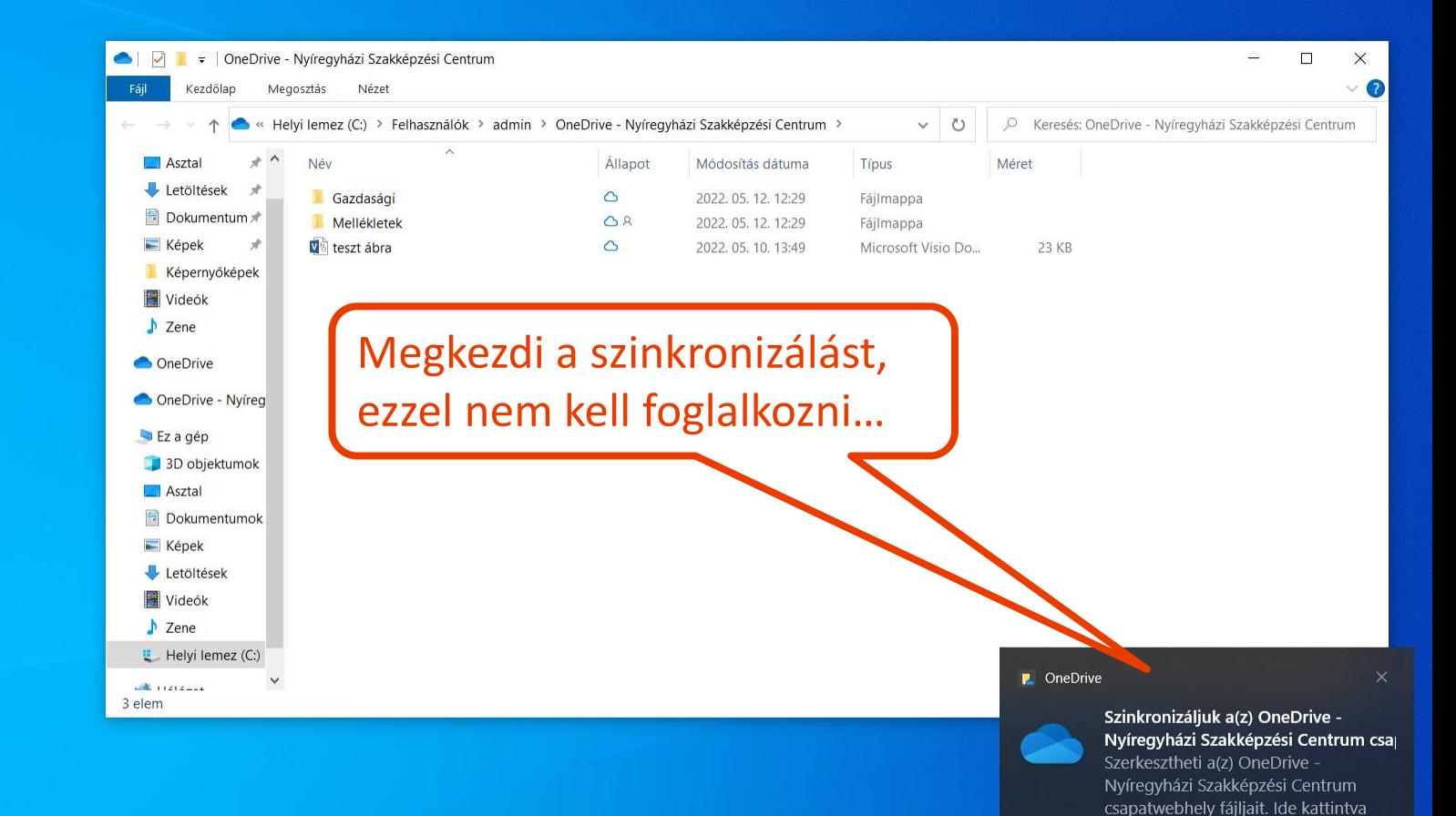

11  $\overline{P}$  (rion ide a kereséshez

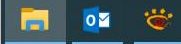

 $\sim$   $\blacksquare$  (6. 4) 2022.05.12.  $\overline{\mathbb{F}}_6$ 

megnézheti a sajátjait.

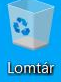

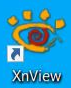

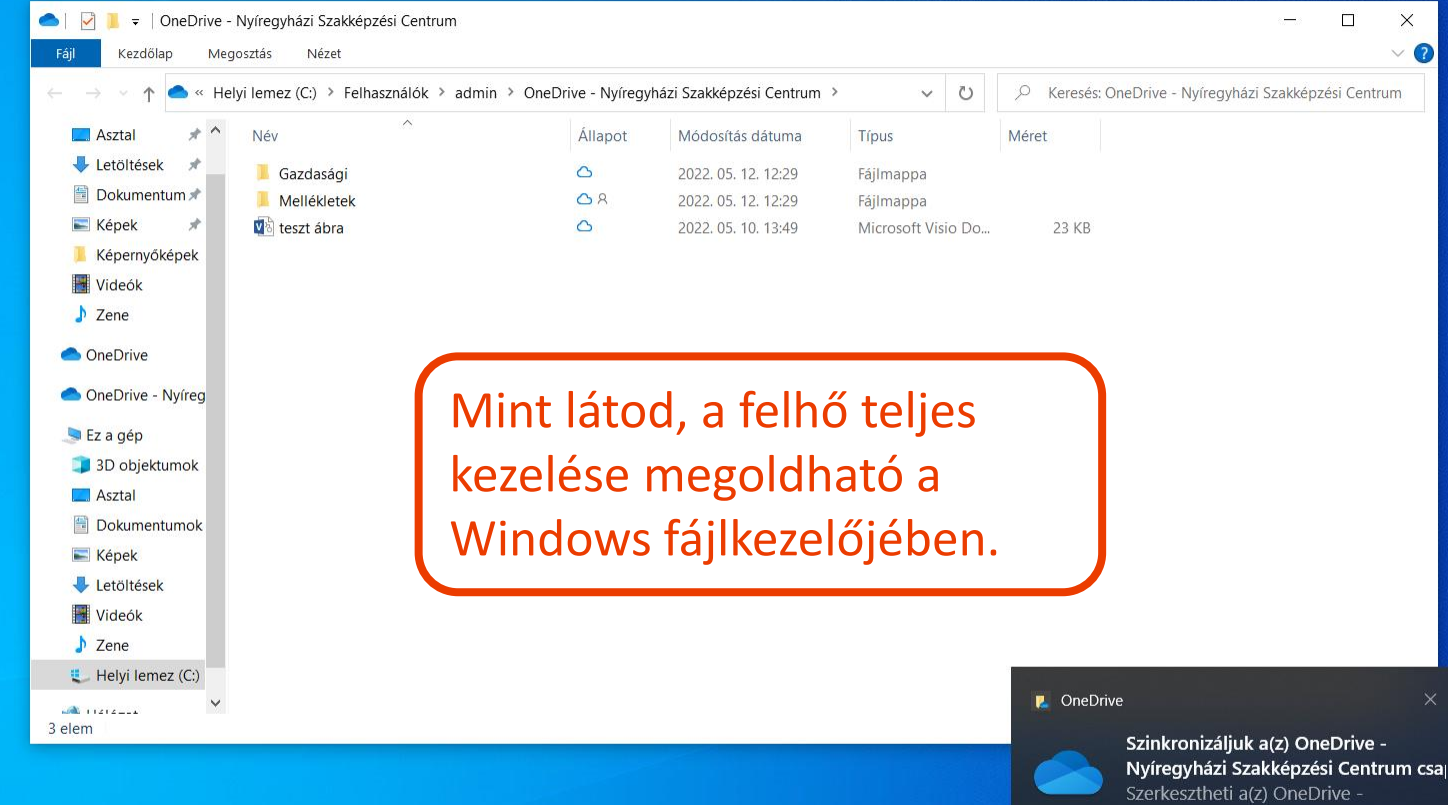

 $\land \Box$  (6. 4)) 2022.05.12

最

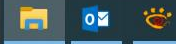

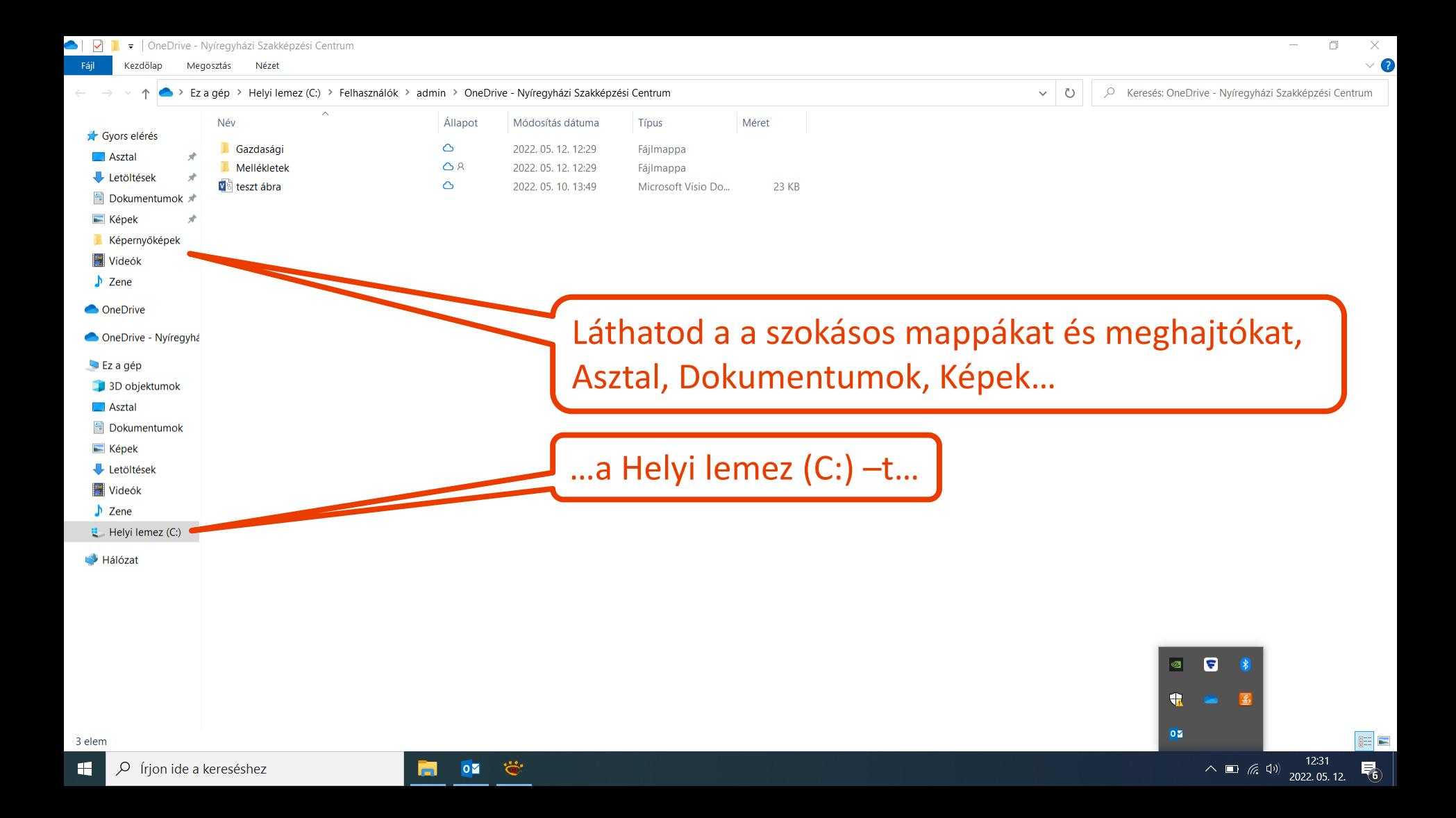

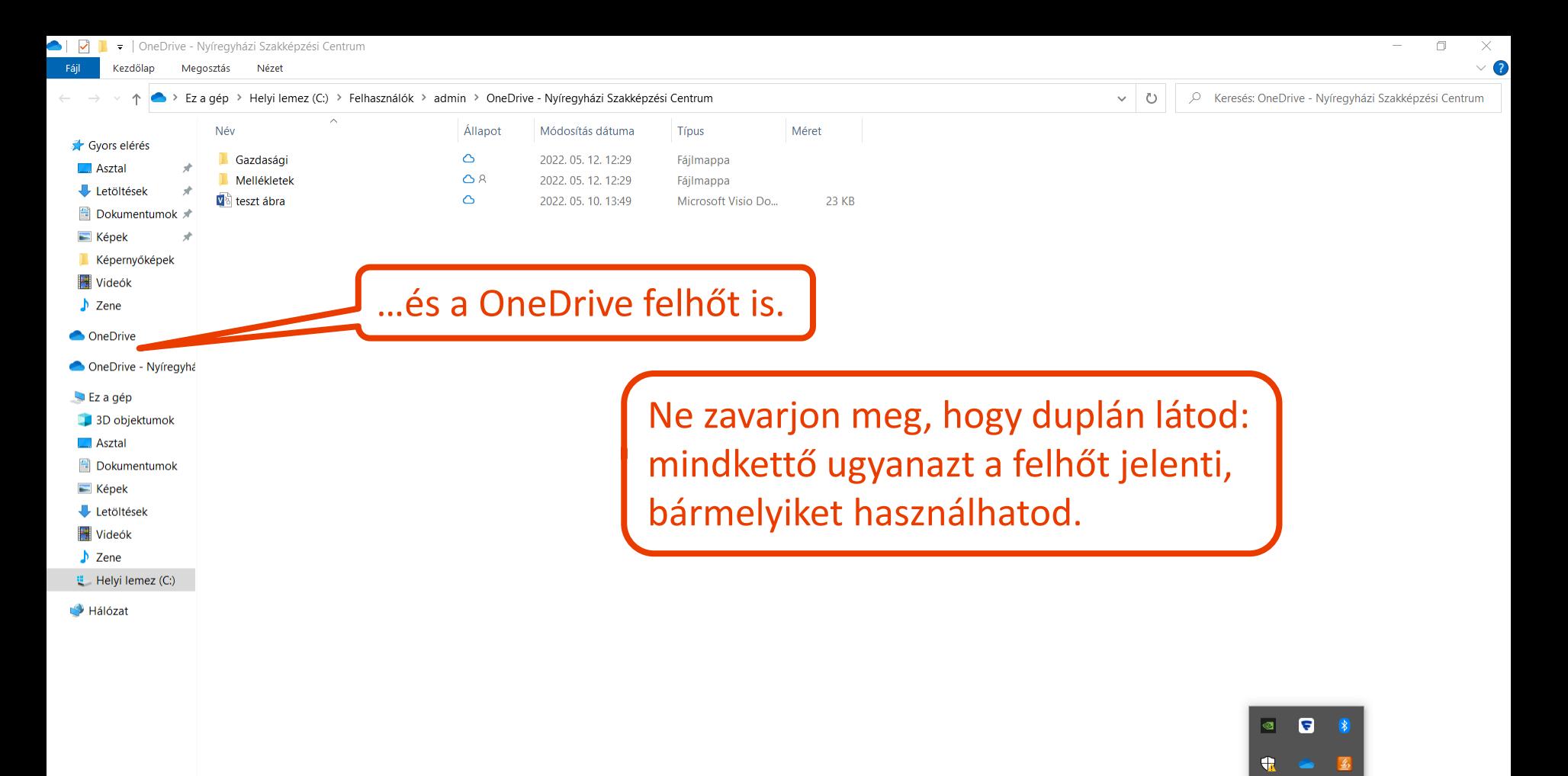

 $0\overline{2}$ 

 $\wedge$   $\blacksquare$  (  $\oplus$  )

12:31

 $2022.05.\overline{12}$ 

帚

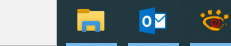